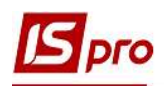

## Создание структуры учебного заведения

Для создания структуры учебного заведения открываем подсистему Управление студентами / Параметры модуль Факультеты.

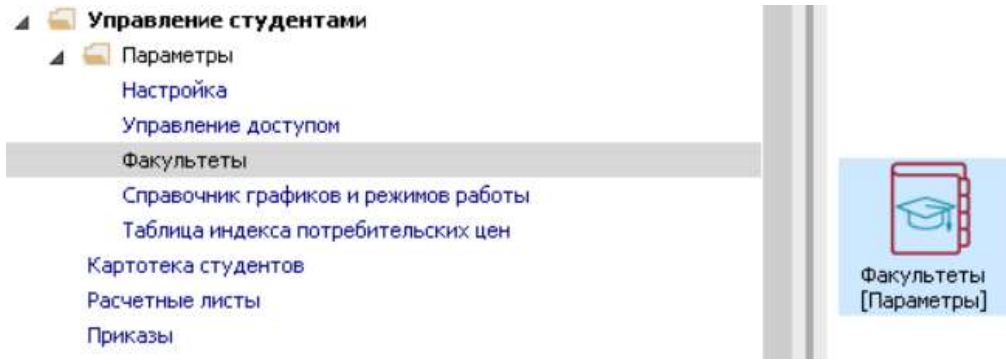

1 Создаем факультеты. Для этого установить курсор в правую табличную часть окна и по пункту меню Реестр/Создать/Факультет или по клавише Insert создаем факультет.

2 Заполнить Код, Наименование, Краткое Наименование и выбрать Подразделение (подразделение соответствует структуре учебного заведения, которая создана в штатном расписании).

3 Установить курсор в табличную часть Подписи. Выбрать Фамилия И. О., Должность ответственных лиц за Внесения Проекта, Согласование и Утверждение документов по факультету.

4 Сохранить данные по клавише F2.

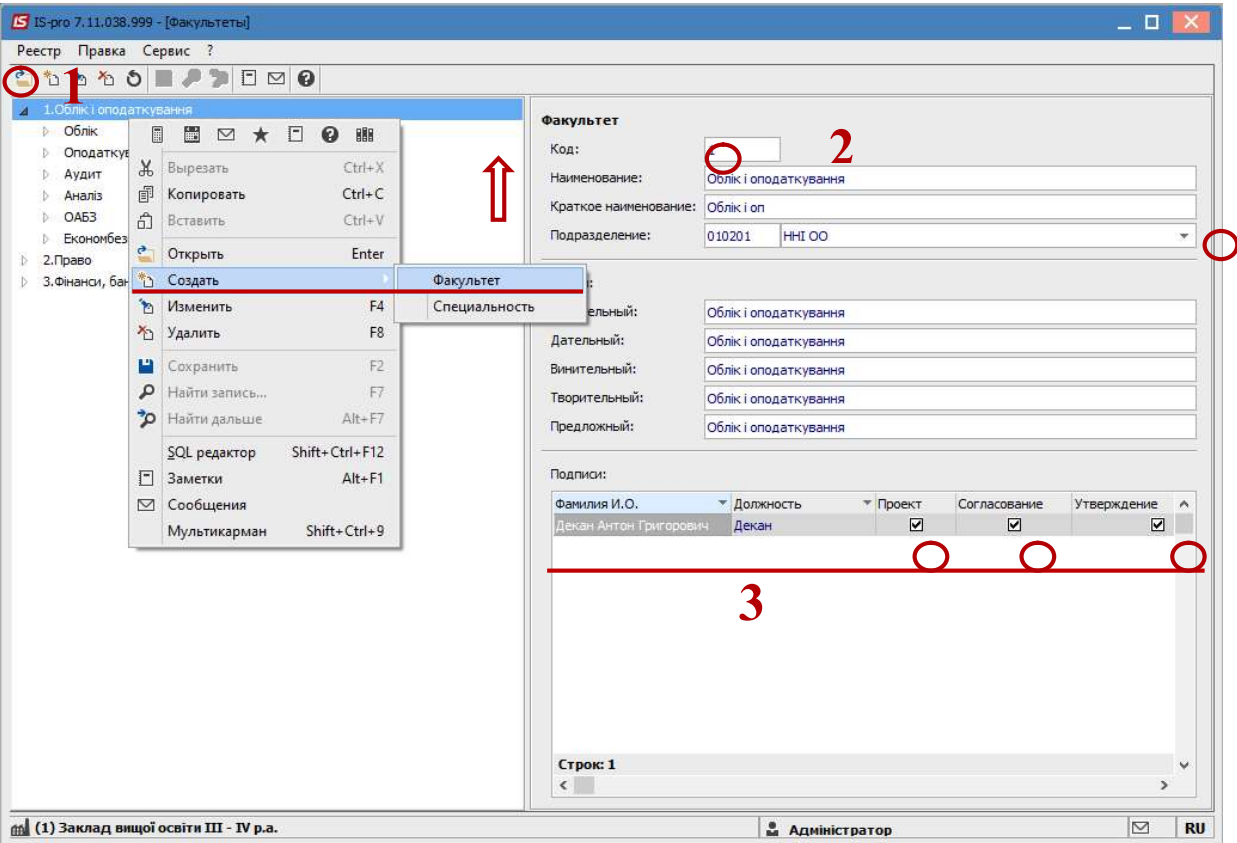

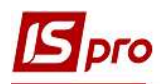

5 Дальше создаем Специальность. Установить курсор справа на выбранный факультет и по пункту меню Реестр/Создать /Специальность или по клавише Insert создать Специальность.

6 Заполнить поля Код, Шифр специальности, Наименование, Краткое наименование (при необходимости исправить падежи).

7 Выбрать Форму обучения. Установить курсор в табличную часть Формы обучения. Нажать клавишу Insert и открыть справочник Формы обучения, предварительно созданного в модуле Настройка.

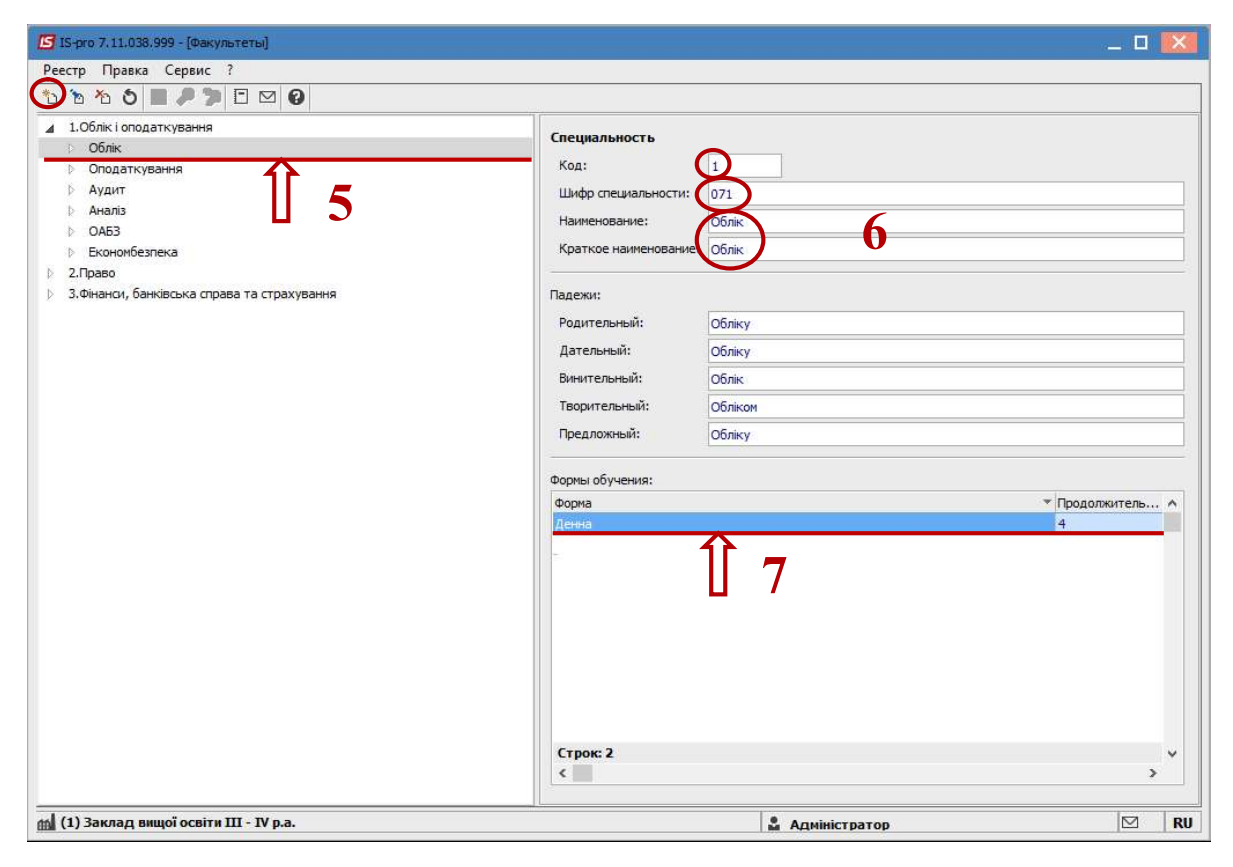

8 Выбираем Форму обучения, которую необходимо добавить. Нажимаем кнопку ОК.

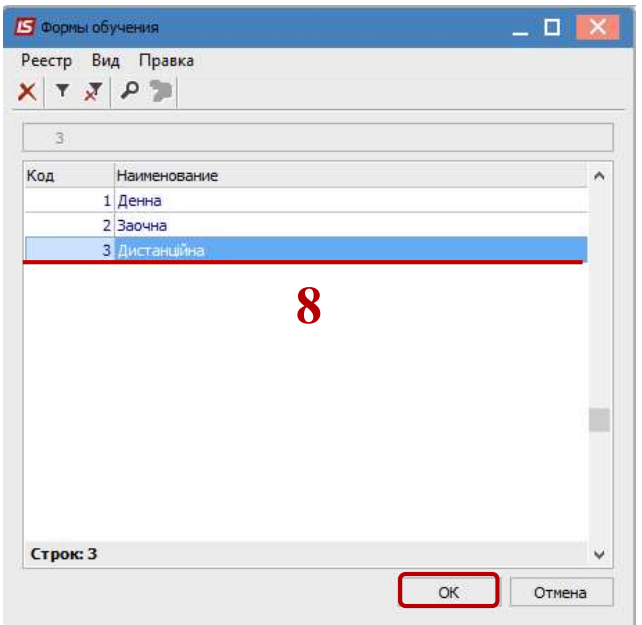

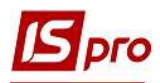

9 Заполнить в поле Продолжительность обучения срок обучения по выбранной форме обучения и специальности.

10 Сохранить данные по клавише F2.

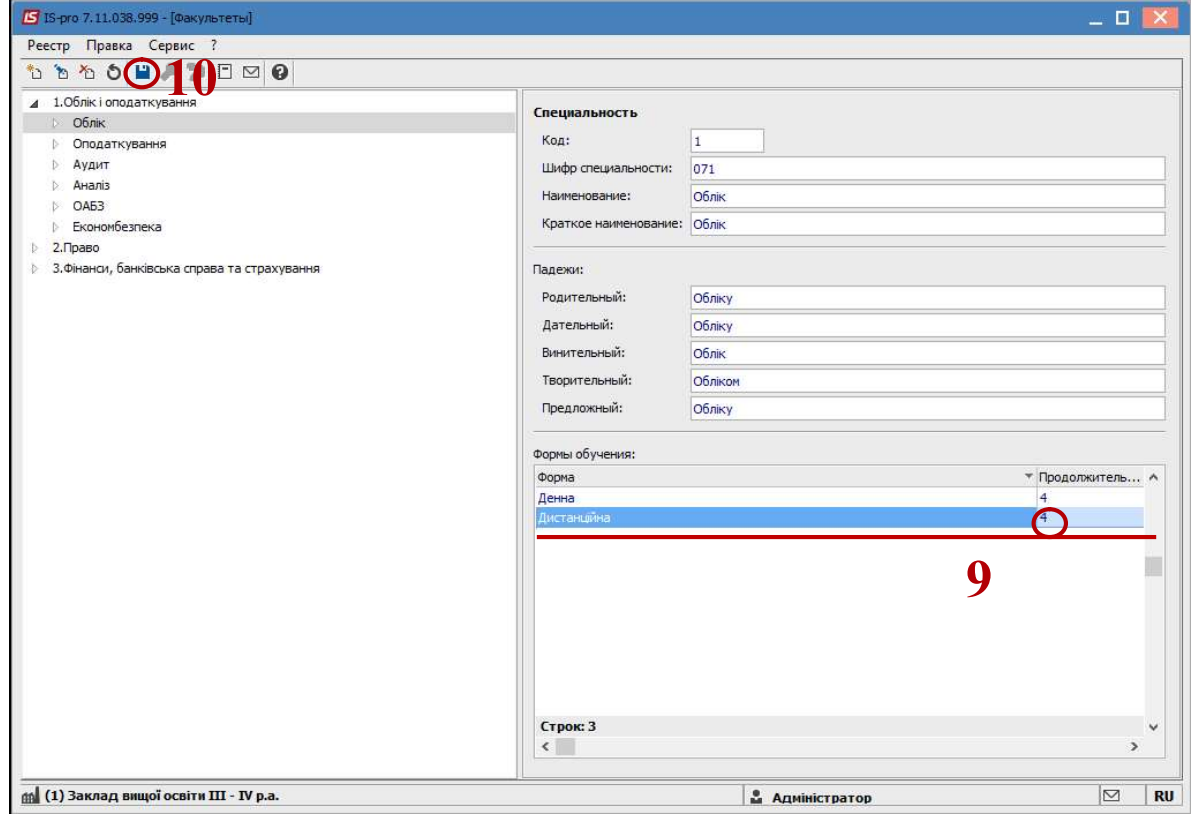

11 Создаем учебную Группу. Для этого выбрать Форму обучения по Специальности. 12 По клавише Insert выбрать пункт меню Создать /Группа.

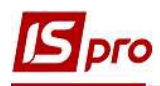

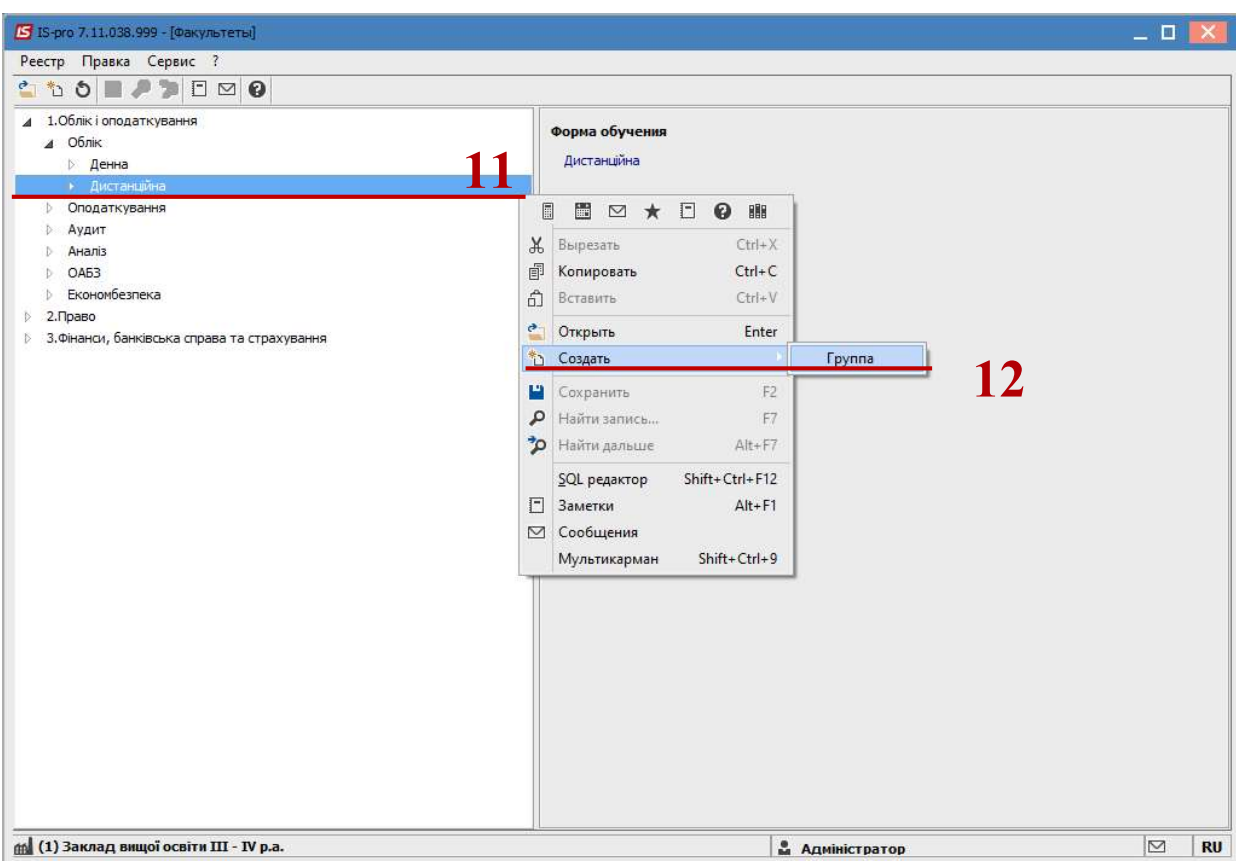

В правой части окна Группы заполнить поля: Код и Наименование.

 Выбрать Курс, Учебную схему, Учебный период, Фин старосту и Руководителя (куратора) из справочников.

Сохранить данные по клавише F2.

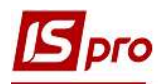

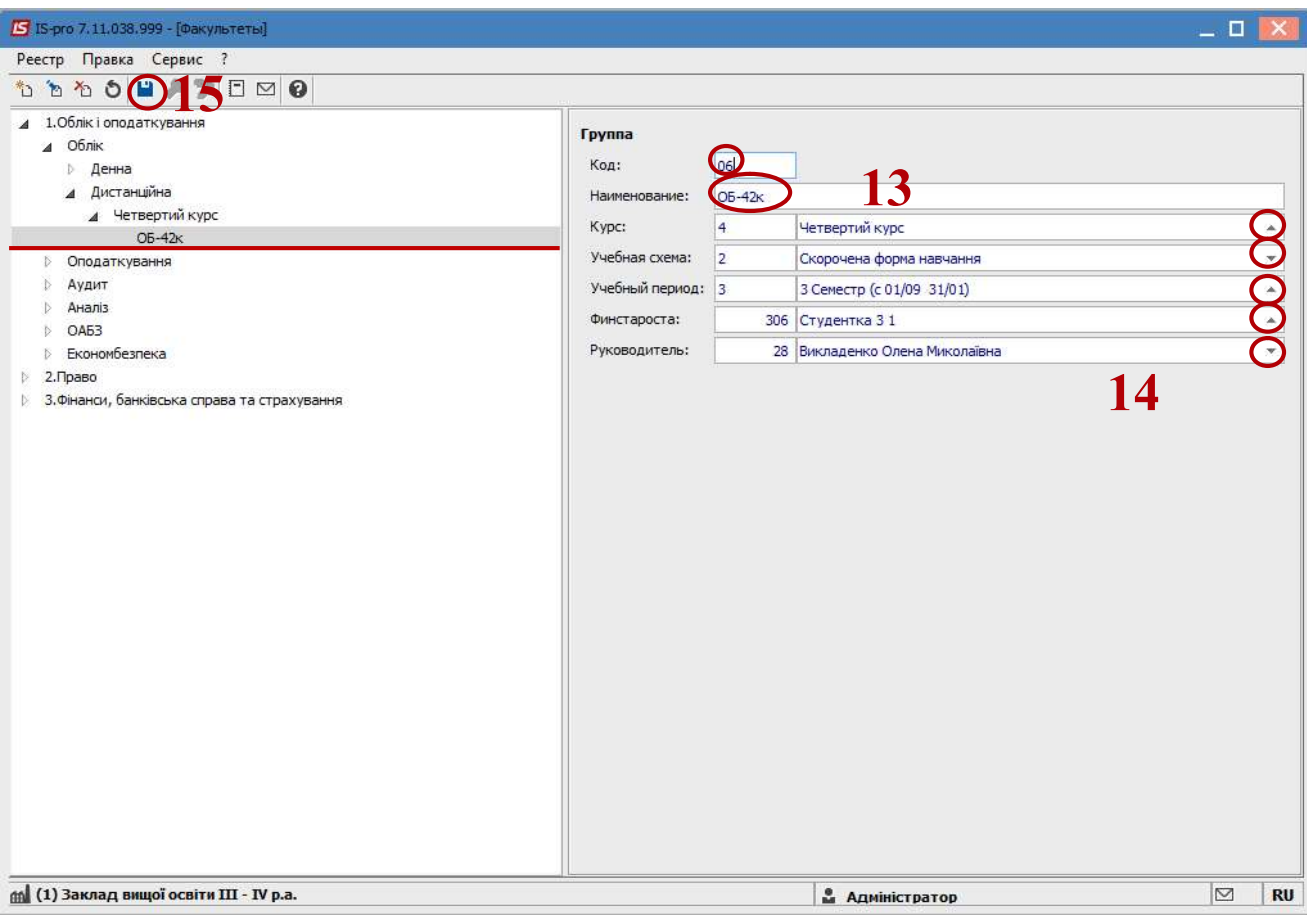

Учебная группа создана.

Создать все факультеты, специальности и группы учебного заведения.